**Centre for Lifelong Education**

# **Application Guide**

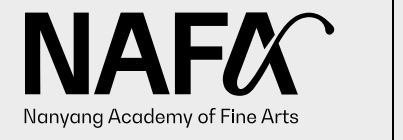

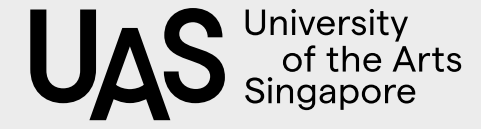

*Information accurate as at 27 February 2024* cle@nafa.edu.sg | 6512 1388

# Content Page

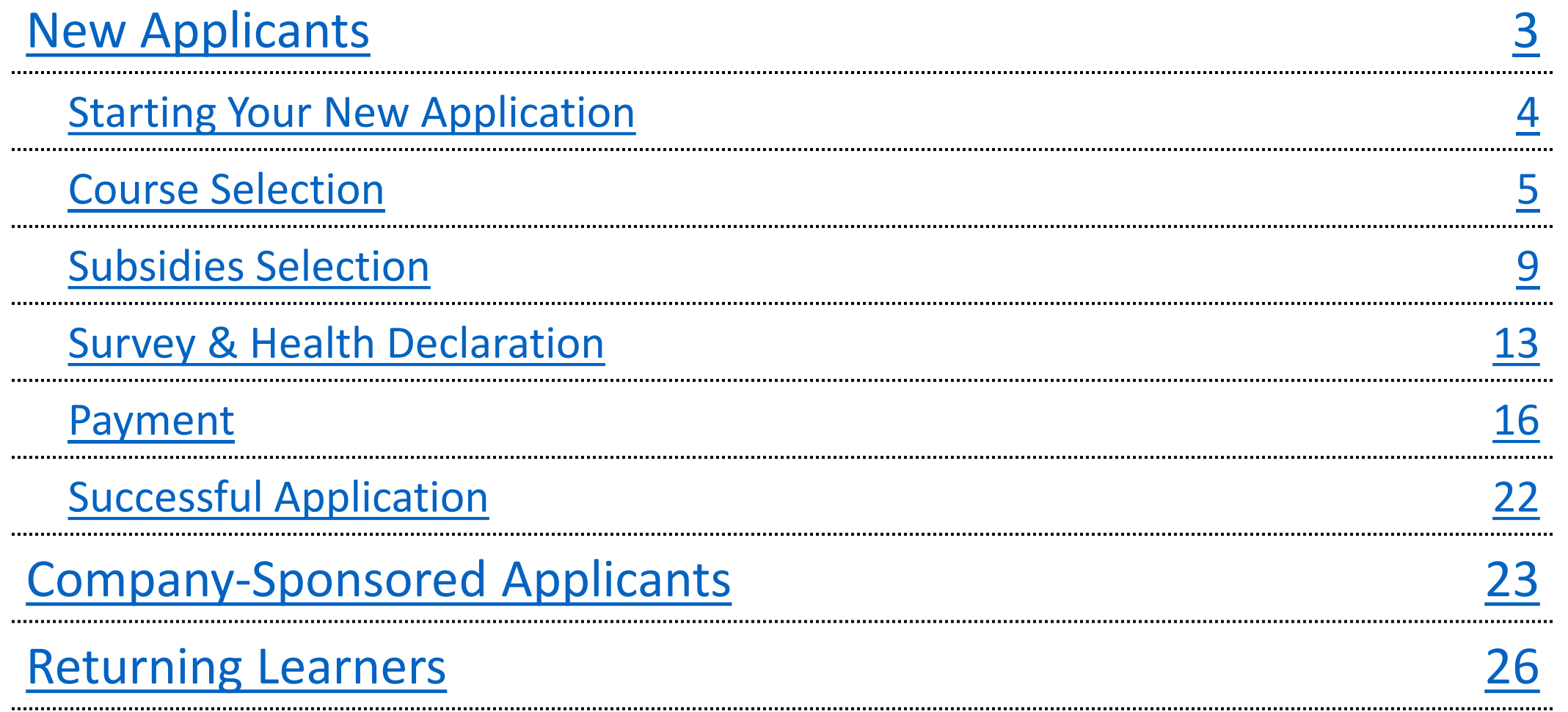

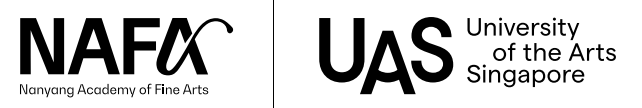

# <span id="page-2-0"></span>New Applicants

Application Guide

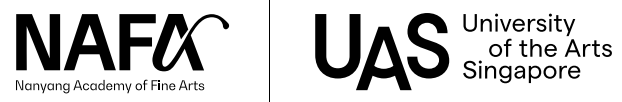

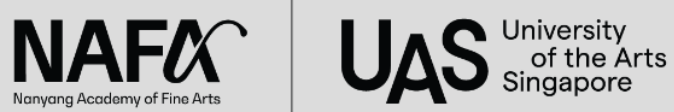

<span id="page-3-0"></span>Short Courses Application (March 2024 Intake): 1 February - 18 February 2024

\*Application opens from 1 February 2024, Thursday, 9.30AM onwards

New applicants: Select 'New' to apply **Returning learners: Select 'Existing' to apply** 

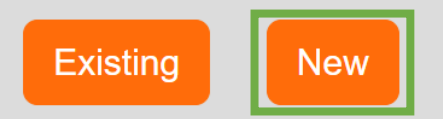

Walk-in applications: Mon - Fri, 9.30am - 12.30pm; 2.00pm - 5.00pm.

You may refer to our step-by-step Application Guide to prepare the information needed during your application.

Due to limited places, applications will be considered on a first-come, first-served basis.

General Enquiries: cle@nafa.edu.sq | 6512 1388

#### **RESTRICTED**

Please take note that maintenance will be carried out from 12:00 AM to 1:00 AM daily. The registration page will not be accessible during this hour.

Applications will be handled with strict confidentiality.

The personal data submitted by the applicant will be used for the sole purpose of assessing the applicant's suitability for the course applied. Nanyang Academy of Fine Arts will not release such information without the prior consent of the applicant.

> This application system is optimised for Chrome and Microsoft Edge. Pop-up blockers must be disabled in order for the application to work properly.

For new applicants, click "New".

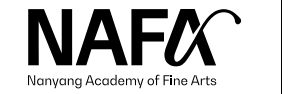

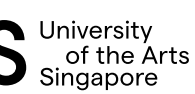

<span id="page-4-0"></span>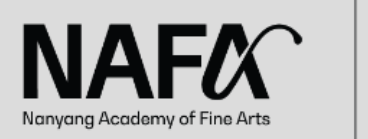

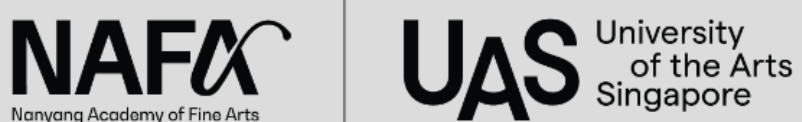

## **Course Selection**

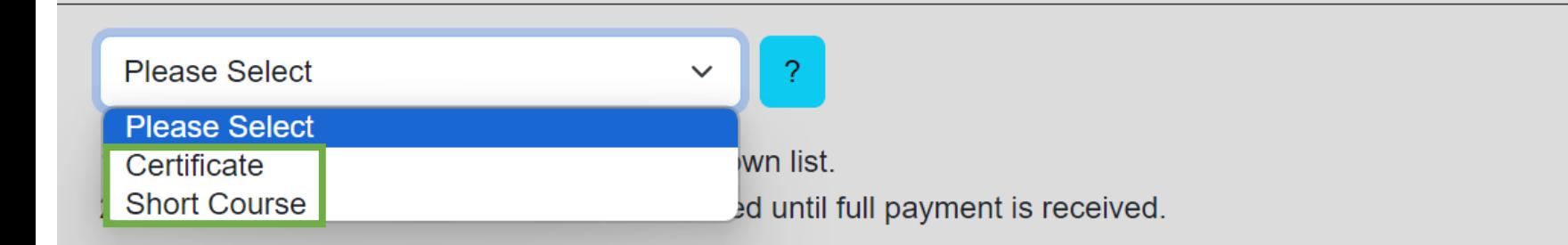

Select the course type of your choice of course.

Courses are divided into

- ♦ Certificate courses
- ♦ Short courses.

Please check the application periods on our [website](https://www.nafa.edu.sg/schools/centre-for-lifelong-education).

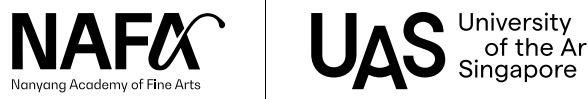

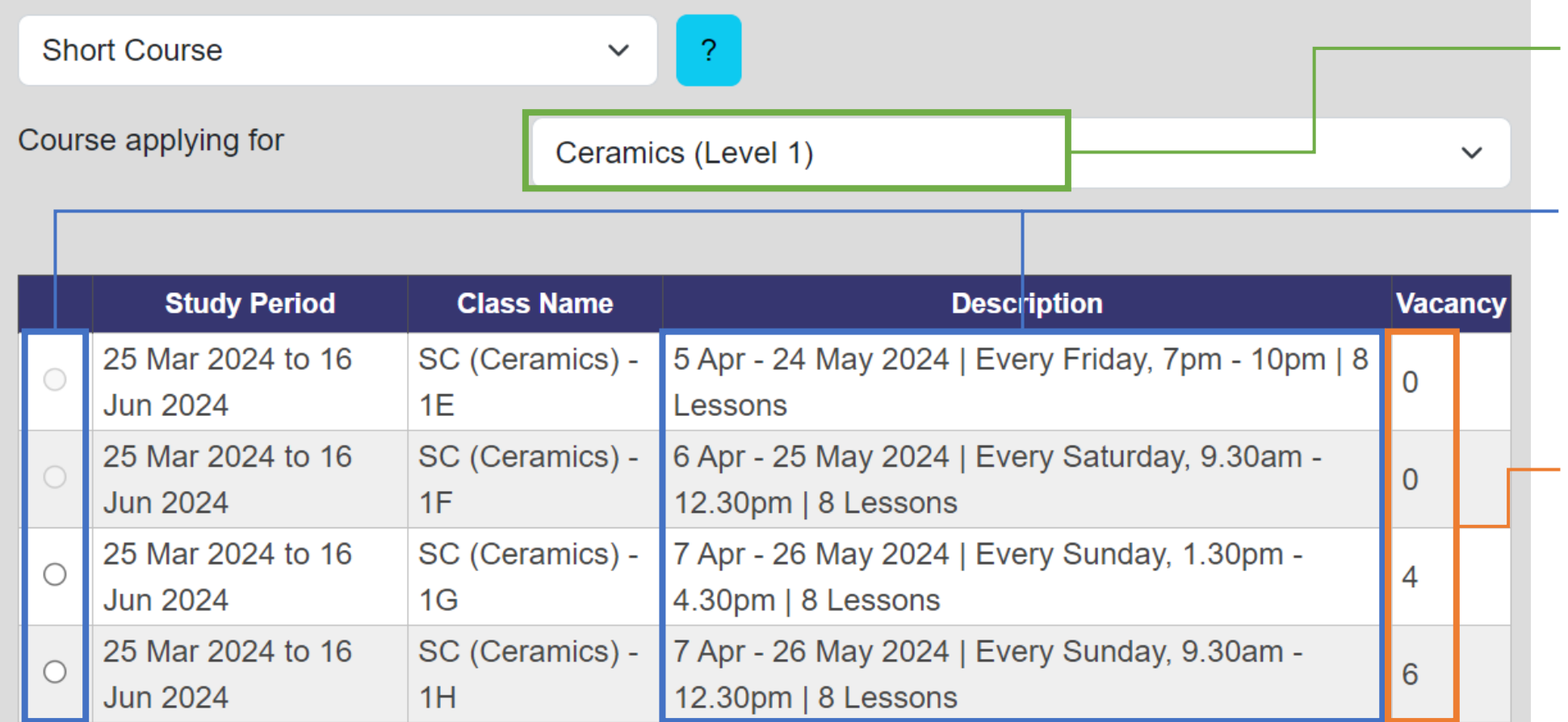

1) Select the choice of course from the drop-down list.

2) Your place on the course cannot be confirmed until full payment is received.

Proceed

Select your choice of course.

6

Select your preferred course schedule reflected in the description box.

If vacancy is shown as 0, the class is fully subscribed. Please contact us if you wish to be placed on the waiting list.

Click "Proceed".

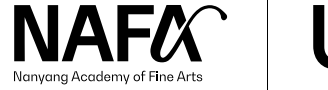

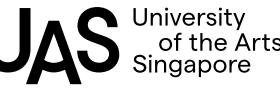

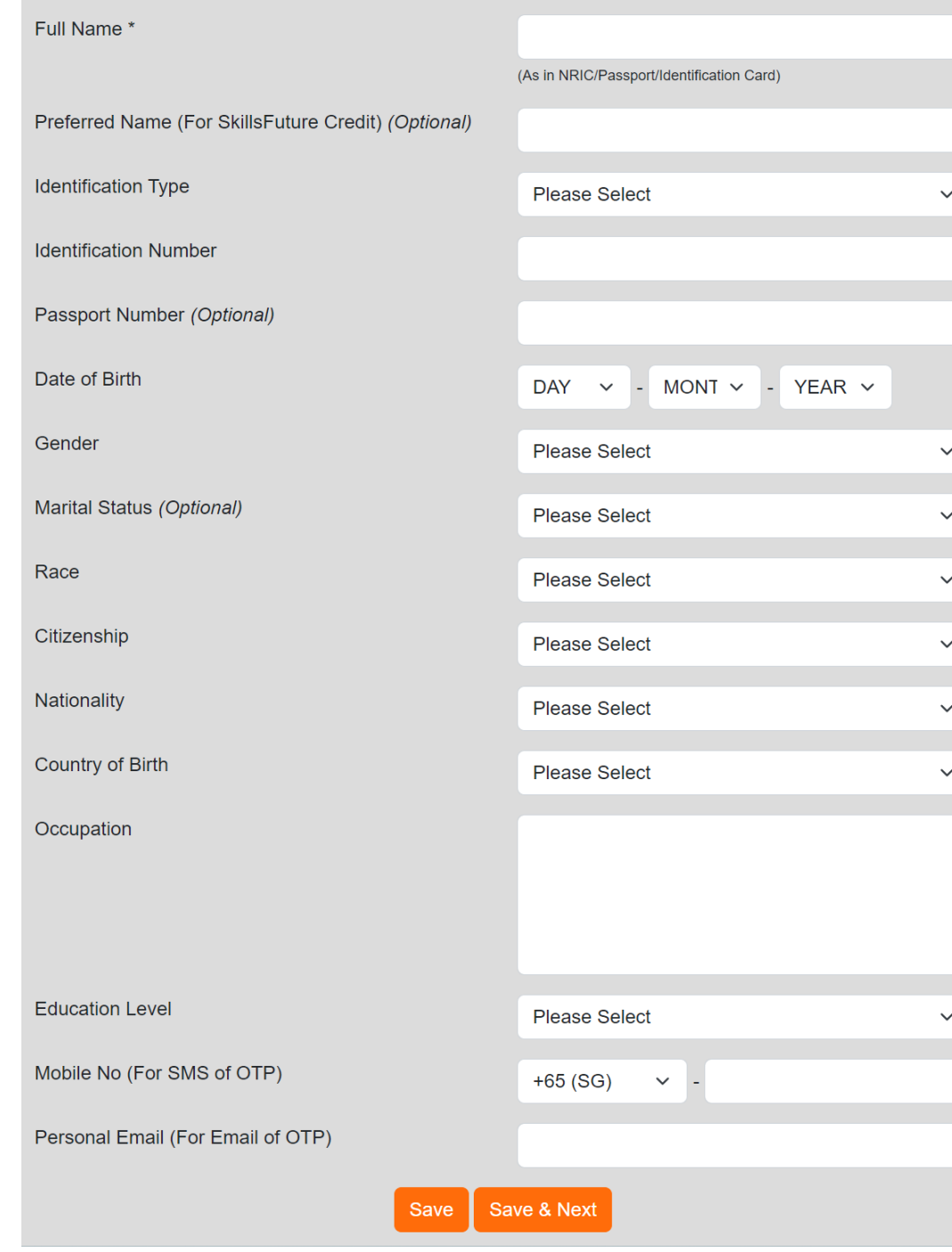

Fill in the form with the following:

- ♦ Full Name as shown in Identification Card/Passport. This name will be printed on the digital Certificate (if applicable).
- ♦ Ensure that Identification number, date of birth, personal email and mobile no. is accurate (Identification Number = NRIC/ FIN, etc.)

If any details are incorrect, do contact us to update your details.

Click "Save & Next" when details are filled in.

*\*Please leave "Passport Number" blank.*

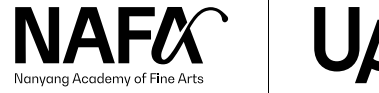

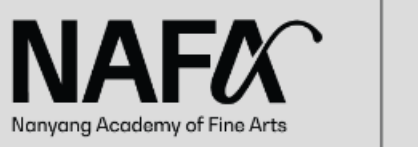

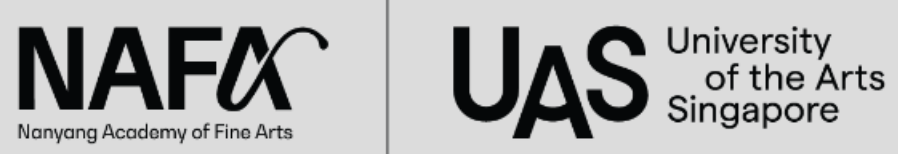

Hi, NAFA welcomes you back. Your password is sent to mobile number ending with 1388. If the phone number is incorrect, please contact CLE staff at 6512 1388 for assistance.

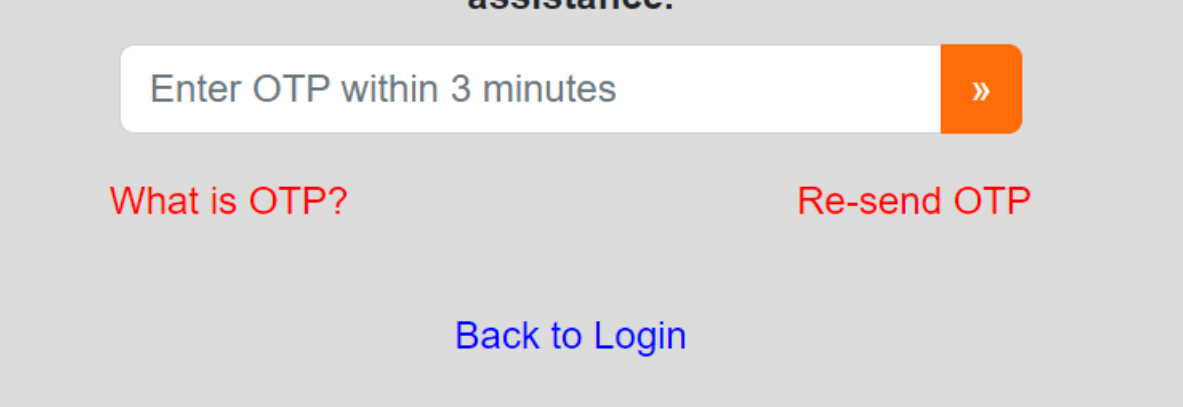

If you encounter this screen, you may have previously created an account with NAFA. Enter the OTP sent to your mobile number and continue your application where you have left off earlier.

Contact CLE (Tel: 6512 1388) to update your mobile number if it is incorrect.

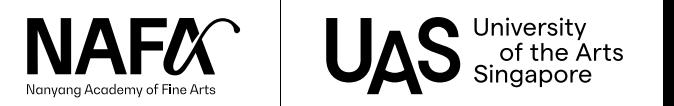

#### <span id="page-8-0"></span>**New Application for Certificate / Short Courses** Personal Details | Course & Subsidy | Survey | Declaration **JOHN TAN MING MING** Logout **Please Select** Course(s) I have signed up **Types Of Study Course Date Application Class Remarks Sponsor/Subsidies Sponsor Period Name Applied Number Subsidy** 10 Feb Please confirm 27 Feb 2025 to **Basic** CVA and make your 2024 Not Applicable Add Add 30 Apr payment by Weaving  $-1A$ 02:11PM 2025 today.

Applicants who wish to utilise SkillsFuture Credit (SFC) / National Silver Academy (NSA) / Union Training Assistance Programme subsidies (UTAP) - For selected courses only MUST indicate under "Types of Subsidy".

#### [Important]

For applicants who would like to utilise SkillsFuture Credit (SFC), please do NOT make full course fee payment. No refund will be processed if you made full course fee payment and submitted SFC claim. You may use your SFC for subsequent courses.

# Subsidies Selection

- ♦ For Company-Sponsored applicants, click "Add" under "Sponsor". Continue your application by following Slide  $24 - 25$ .
- $\bullet$  For applicants utilising subsidies, click "Add" under "Types of Subsidy"
- $\bullet$  If you are not utilising subsidies, skip [to Slide 11.](#page-10-0)

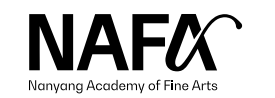

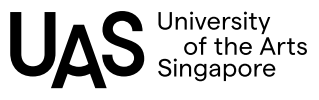

# **Subsidies (Optional)**

## **Basic Weaving**

- National Silver Academy (NSA applicable to Singaporean, aged 50 and above)
- SkillsFuture Credit (SkillsFuture Credit applicable to Singaporean, aged 25 and above)
- Union Training Assistance Programme (UTAP applicable to NTUC **Union Member)**

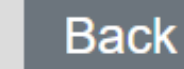

Save & Back to Course Application

Note that available subsidies for our courses vary. Certain courses may not be available for subsidies.

Please refer to the [individual](https://www.nafa.edu.sg/schools/centre-for-lifelong-education)  [course webpage](https://www.nafa.edu.sg/schools/centre-for-lifelong-education) for subsidy eligibility.

After selecting the applicable subsidies, click "Save & Back to Course Application".

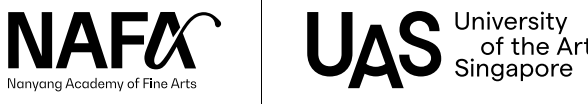

Personal Details | Course & Subsidy | Survey | Declaration

<span id="page-10-0"></span>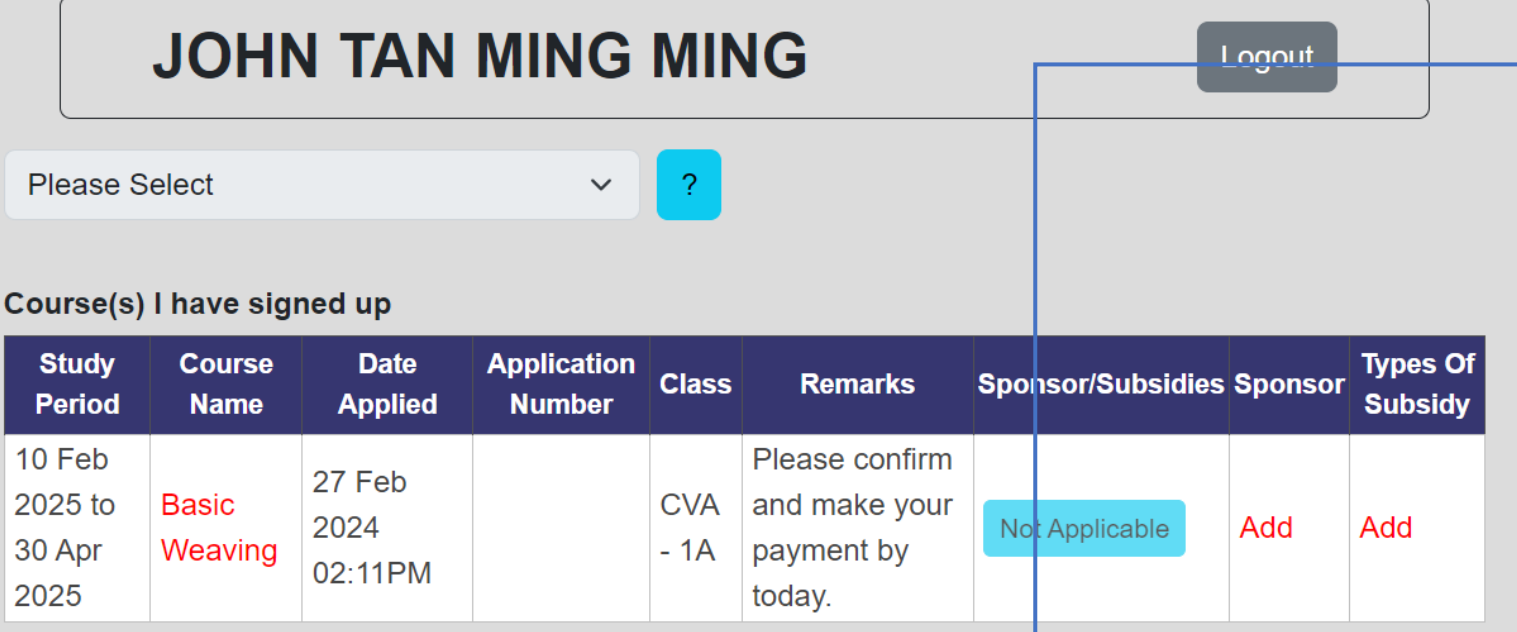

Applicants who wish to utilise SkillsFuture Credit (SFC) / National Silver Academy (NSA) / Union Training Assistance Programme subsidies (UTAP) - For selected courses only MUST indicate under "Types of Subsidy".

#### [Important]

For applicants who would like to utilise SkillsFuture Credit (SFC), please do NOT make full course fee payment. No refund will be processed if you made full course fee payment and submitted SFC claim. You may use your SFC for subsequent courses.

After adding Sponsor/Subsidy, click "Save & Next" to proceed.

If you wish to sign up for another course, click "Add another course" and repeat the steps from [Course Selection.](#page-4-0)

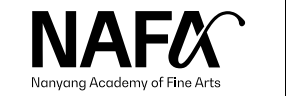

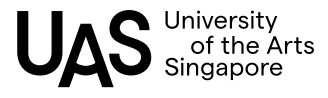

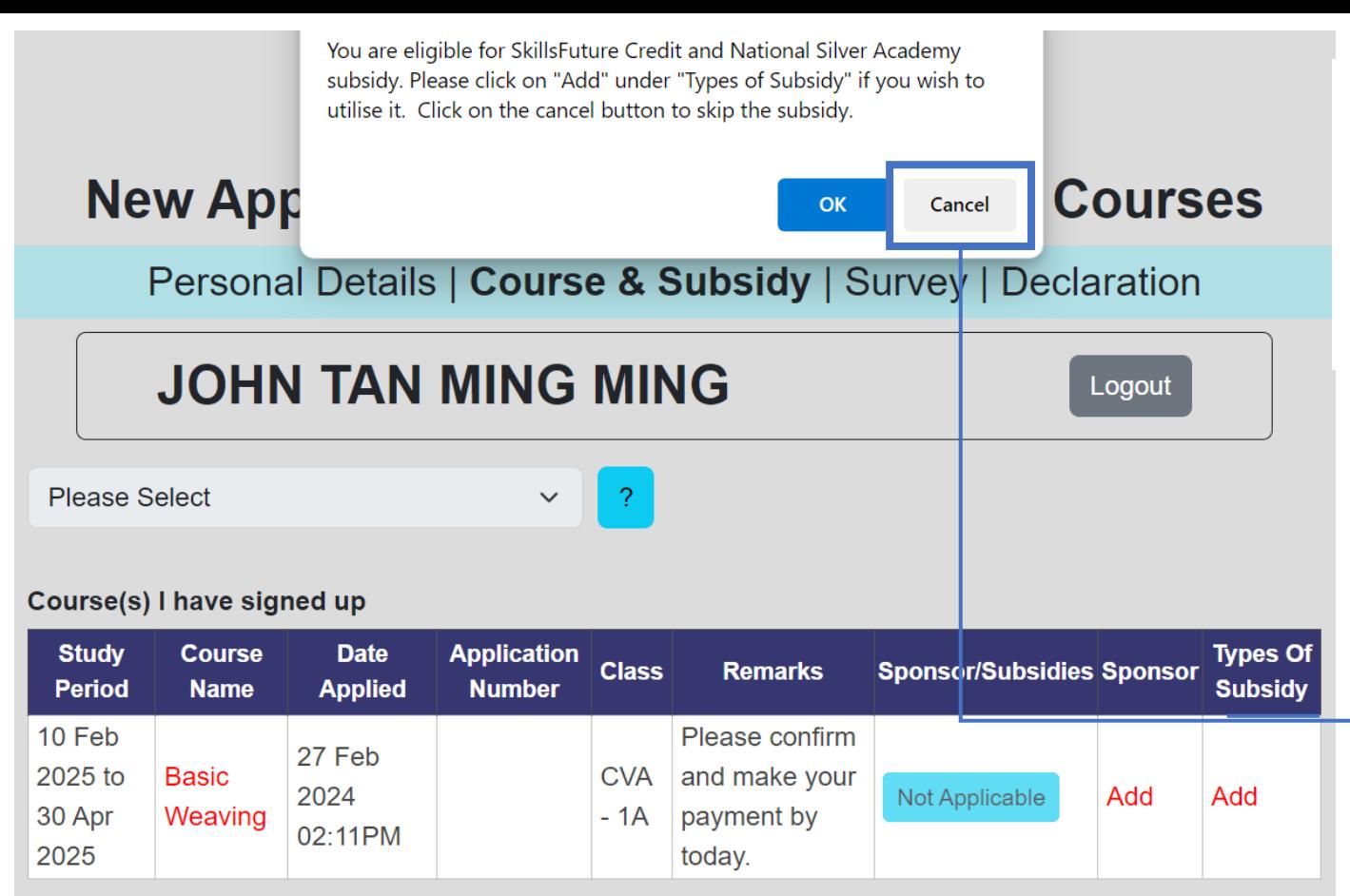

Applicants who wish to utilise SkillsFuture Credit (SFC) / National Silver Academy (NSA) / Union Training Assistance Programme subsidies (UTAP) - For selected courses only **MUST** indicate under "Types of Subsidy".

#### [Important]

For applicants who would like to utilise SkillsFuture Credit (SFC), please do NOT make full course fee payment. No refund will be processed if you made full course fee payment and submitted SFC claim. You may use your SFC for subsequent courses.

You are eligible for SkillsFuture Credit subsidy. Please click on "Add" under "Types of Subsidy" if you wish to utilise it. Click on the cancel button to skip the subsidy.

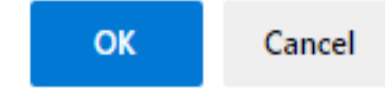

If you see this pop-up message, click "OK" to return to the Course Selection page to select the subsidies you may have missed out.

If you are not utilising subsidies, click "Cancel" to proceed.

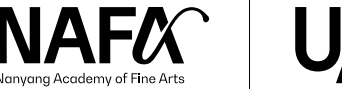

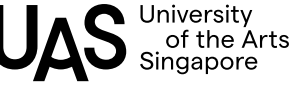

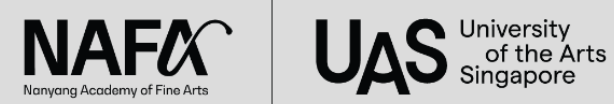

<span id="page-12-0"></span>Personal Details | Course & Subsidy | Survey | Declaration

### **JOHN TAN MING MING**

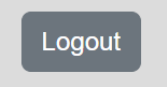

How do you come to know about our Course? (Optional)

 $\Box$  Company

**Email from NAFA** 

 $\Box$  Exhibition

 $\Box$  Facebook

□ Family and Friends

 $\Box$  Instagram

□ NAFA Website

Are you attending the course(s) for self-enrichment or professional development?

● Self-enrichment

O Professional Development

Please choose whether it is for

**Current Job** 

**Career Switch** 

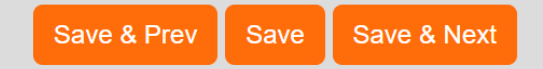

Fill in a short survey, then click "Save & Next".

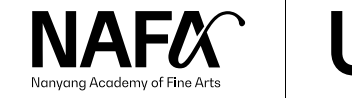

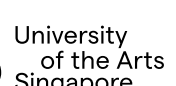

13

#### **Health declaration**

Do you have any past or current physical and/or mental health issues, learning needs, disabilities, illness or impairments which may cause you to require special assistance in terms of facilities or academic support while studying at NAFA?

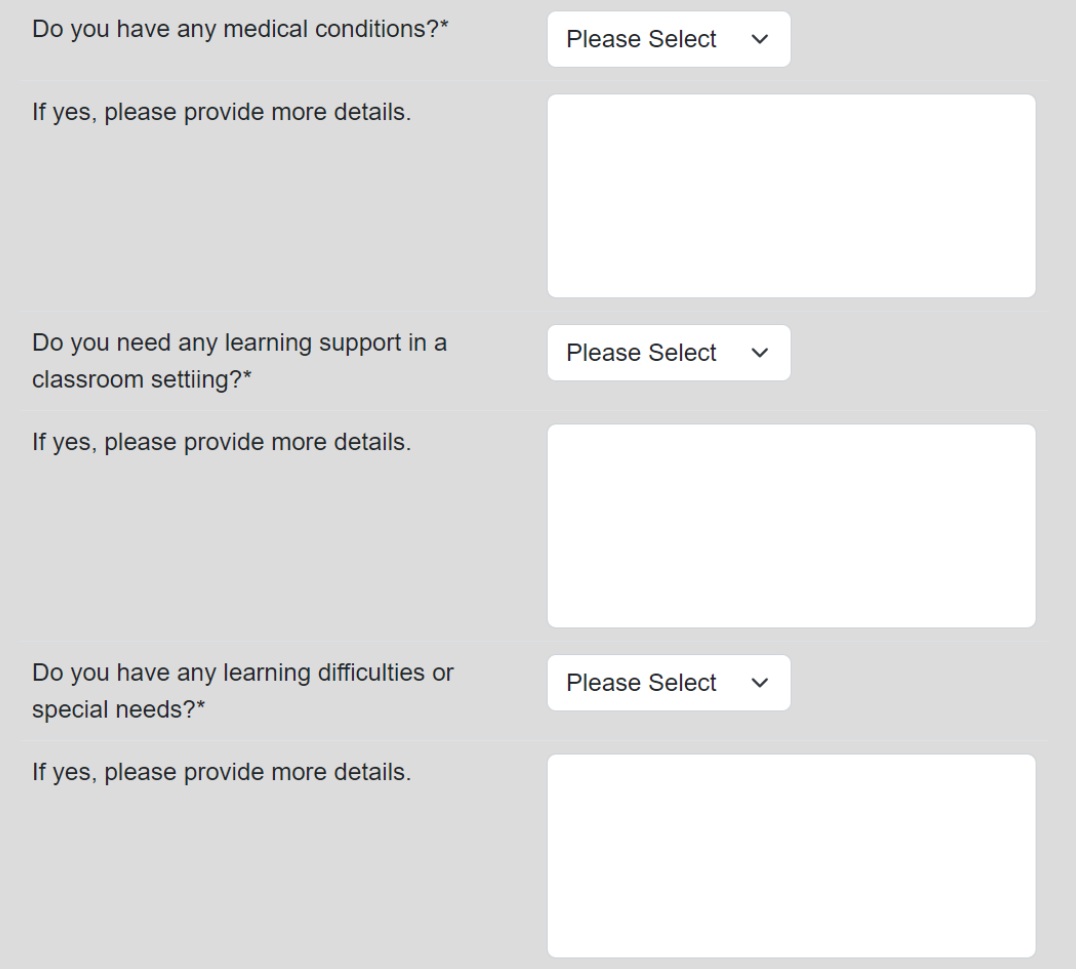

Upload your Medical Report, if any

MB.

It must be a PDF, JPEG or JPG file and must not exceed 1

Choose File No file chosen Uploaded File : No File

Complete the health declaration.

This health declaration is used across NAFA, including our Diploma & Degree programmes.

This information is used to understand the applicant's medical conditions to ensure that the course and its environment is conducive for our learners.

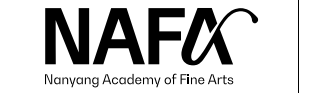

#### Data consent and declaration

I acknowledge and accept that this declaration will be considered my consent to share the  $\vert \mathcal{A} \vert$ information with my trainer to facilitate and support my learning journey in NAFA.

I hereby declare that the above information is true and I agree to the Terms and Conditions set forth by the Academy.

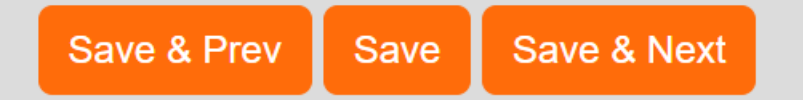

Once the health declaration form is filled in, do read through the Terms and Conditions.

Select the clause, then click "Save & Next".

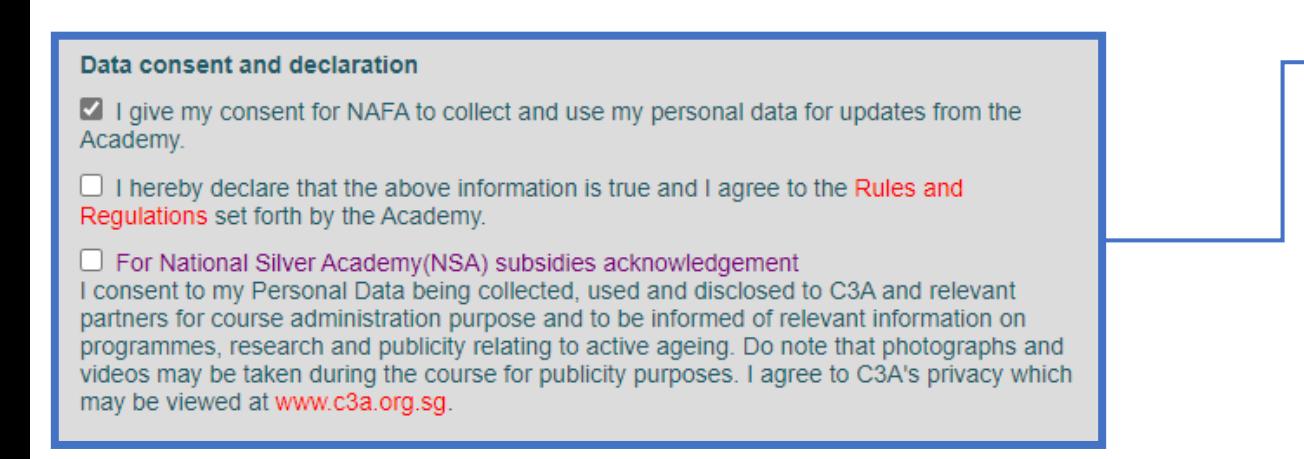

If you have selected the National Silver Academy (NSA) subsidy, there is an additional clause for consent. You will need to consent to sharing your data with C3A to utilise the subsidy.

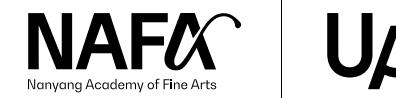

#### **Payment Instruction**

## JOHN TAN MING MING

Logout

#### <span id="page-15-0"></span>**INSTRUCTIONS FOR PAYMENTS**

A) Applicants who are not eligible for funding

Click on "Make Payment", select all invoices and follow payment instructions. Online payment is via Visa/Mastercard only.

B) Applicants eligible for National Silver Academy (NSA) Subsidy (For Singaporeans, aged 50 and above) Click on "Make Payment", select all invoices and follow payment instructions. Online payment is via Visa/Mastercard only.

C) Applicants with SkillsFuture Credit (SFC) Claims

(Eligible applicants who wish to utilise SkillsFuture Credit to offset the course fees, follow steps 1 to 7 (https://t.ly/pRyt).

1) For applicants who are utilising SkillsFuture Credit (SFC) to pay for the course fee in full, please do not make course fee payment. Only complete the payment of application fee. No refund will be processed if you made full course fee payment and submitted SFC claim.

2) For applicants who have insufficient SkillsFuture Credit (SFC) to offset the full course fee, please deduct the SFC amount from the course fee payable before proceeding with payment. (E.g. \$970 - SFC \$500 = To input \$470) No refund will be processed if you made full course fee payment and submitted SFC claim.

For further enquiries, please email or call Centre for Lifelong Education (CLE) at: cle@nafa.edu.sg | 6512 1388

**Make Payment Previous** 

Read through the instructions for payments before clicking "Make Payment".

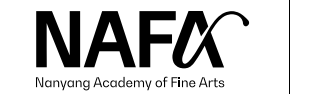

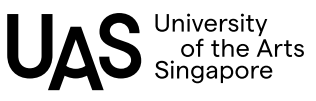

### Step 1:

#### Please select a payment method.

#### Rep PayNow (Do not scan the QR Code generated from this UAT server)

System will direct you to the QR Code page and is valid for 10 minutes only. When you have completed the transaction, system will update instantly.

#### $\bigcirc$  DBS ibanking - Bill Payment

System will log out and direct you to the DBS online system. When you have completed the transaction, you may have to wait some days for the update. https://www.dbs.com.sq/personal/support/bank-payment-bill-payment.html

O Debit/Credit Card (Visa/Master only)

System will direct you to the payment gateway. When you have completed the transaction, system will update instantly.

#### Step 2:

Please select invoice(s) for payment. (max 10 invoices)

#### For Centre for Lifelong Education courses:

For applicants who are utilising SkillsFuture Credit (SFC) to offset the course fees, please do not make full payment. Please deduct the SFC claim amount from the full course fee payable before proceeding with payment. (E.g. \$820 - SFC \$500 = To input \$320)

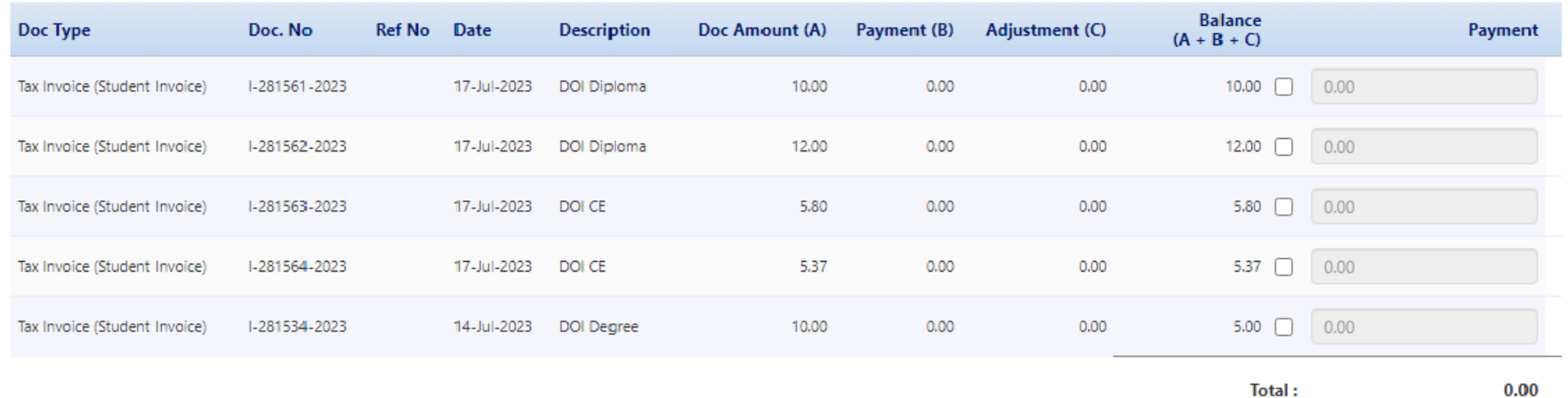

You will be directed to the payment portal. Payment methods accepted are: PayNow and Debit/Credit Card (Visa/Mastercard only). By default, the payment method selected is PayNow.

Select your preferred payment method and the invoices you wish to pay by ticking the checkboxes on invoice listing. Complete the necessary payment to complete your application and secure a place in the course.

### Note:

Application Fee and Material Fee are not applicable for subsidies.

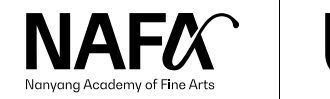

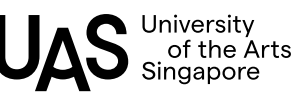

Step 2:

Please select invoice(s) for payment. (max 10 invoices)

For Centre for Lifelong Education courses:

For applicants who are utilising SkillsFuture Credit (SFC) to offset the course fees, please do not make full payment. Please deduct the SFC claim amount from the full course fee payable before proceeding with payment. (E.g. \$820 - SFC \$500 = To input \$320)

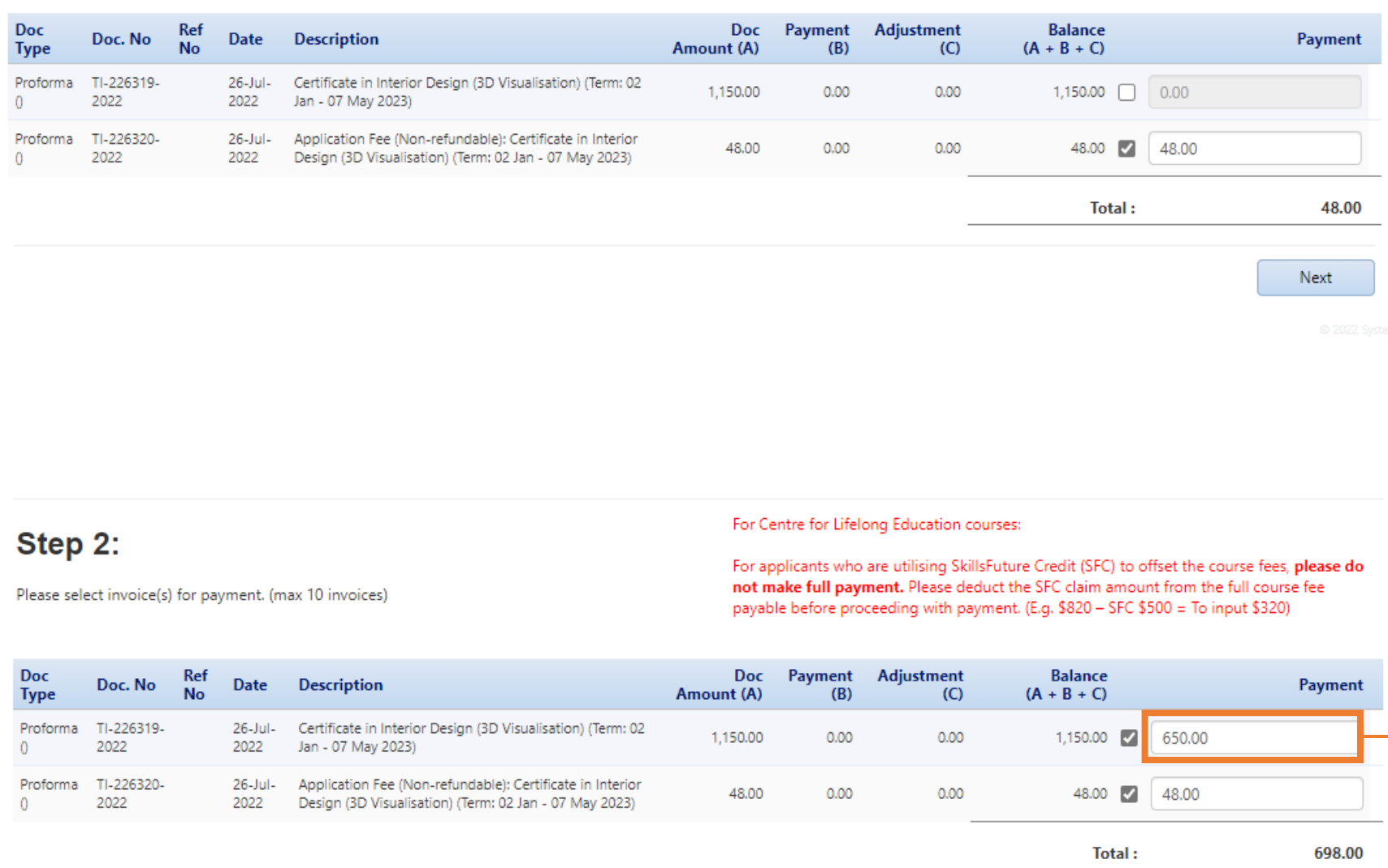

If you are utilising SkillsFuture Credit,

- ♦ Make the Application Fee payment
- ♦ Do not make full payment of course fees

Once your application is confirmed, the SkillsFuture Credit claim instructions will be sent to you via email within  $5 -$ 7 working days.

If your SkillsFuture Credit is not sufficient to pay for the course fee, you can also make a partial course fee payment after deducting SkillsFuture Credit claim amount.

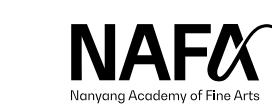

Next

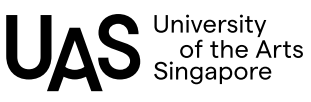

Step 2:

Please select invoice(s) for payment. (max 10 invoices)

For applicants who are utilising SkillsFuture Credit (SFC) to offset the course fees, please do not make full payment. Please deduct the SFC claim amount from the full course fee payable before proceeding with payment. (E.g. \$820 - SFC \$500 = To input \$320)

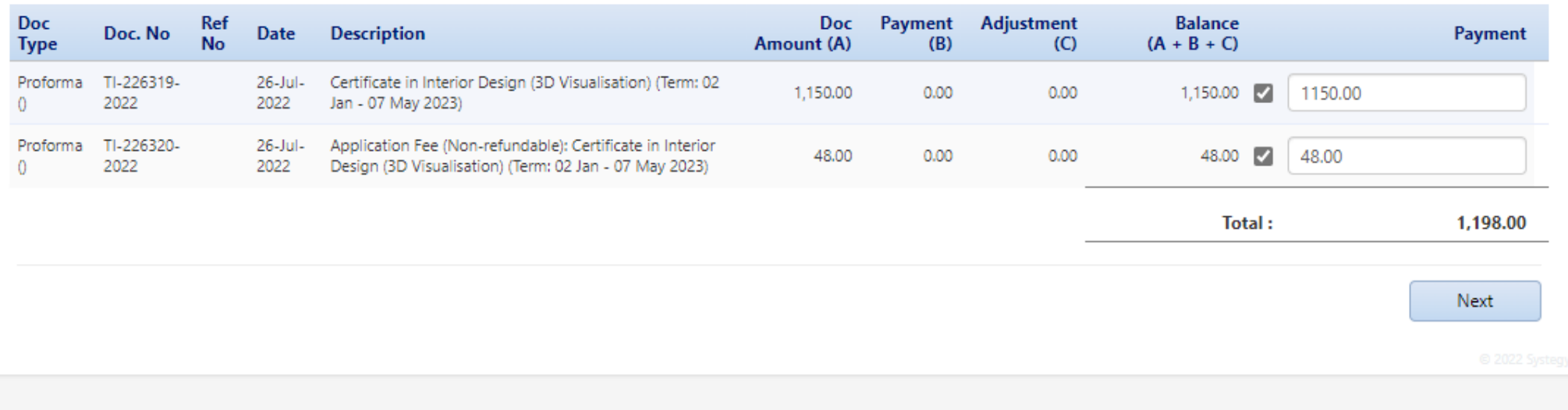

If you are not utilising SkillsFuture Credit, proceed to make full payment of course fees, application fee and material fee (for selected courses only).

For Centre for Lifelong Education courses:

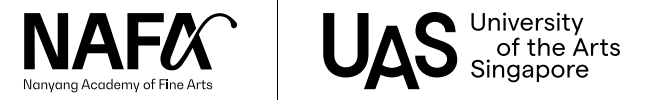

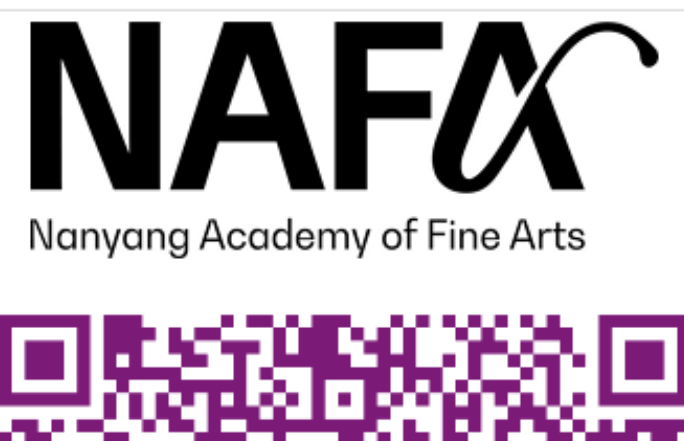

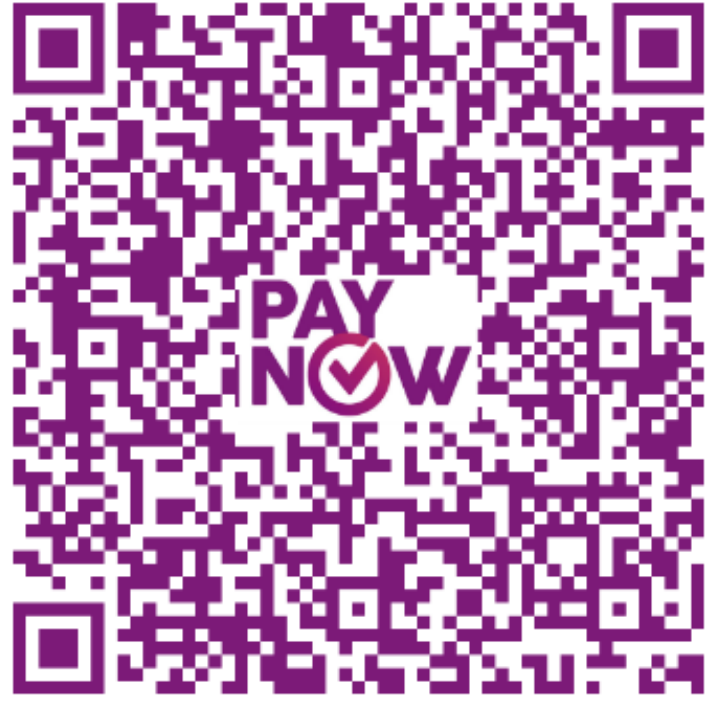

Please do not close this window. This page will automatically redirect after complete.

QR Code is valid for

14-Aug-2023 18:14:36

Time Left: 9m 48s

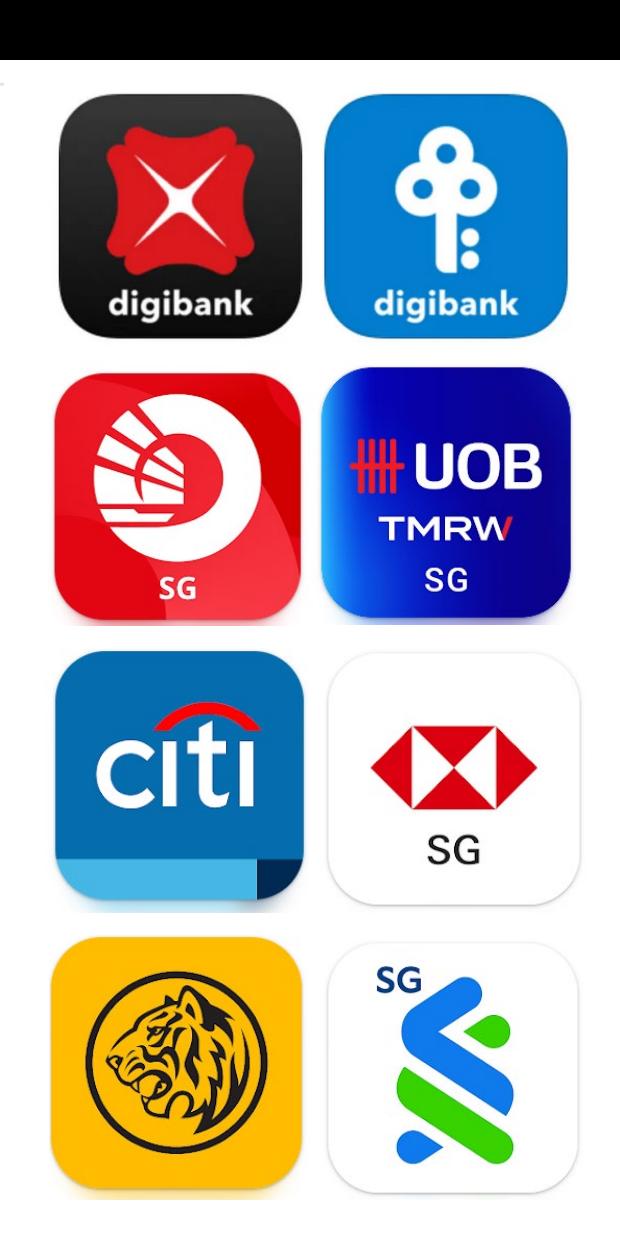

If you have selected payment by PayNow, the QR code will be displayed. Please note the time limit before the QR code expires.

Scan the QR code or upload image of QR code using your preferred internet banking application.

PayNow funds transfer service is only available to customers of participating banks in Singapore.

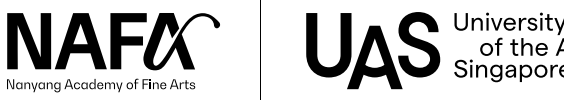

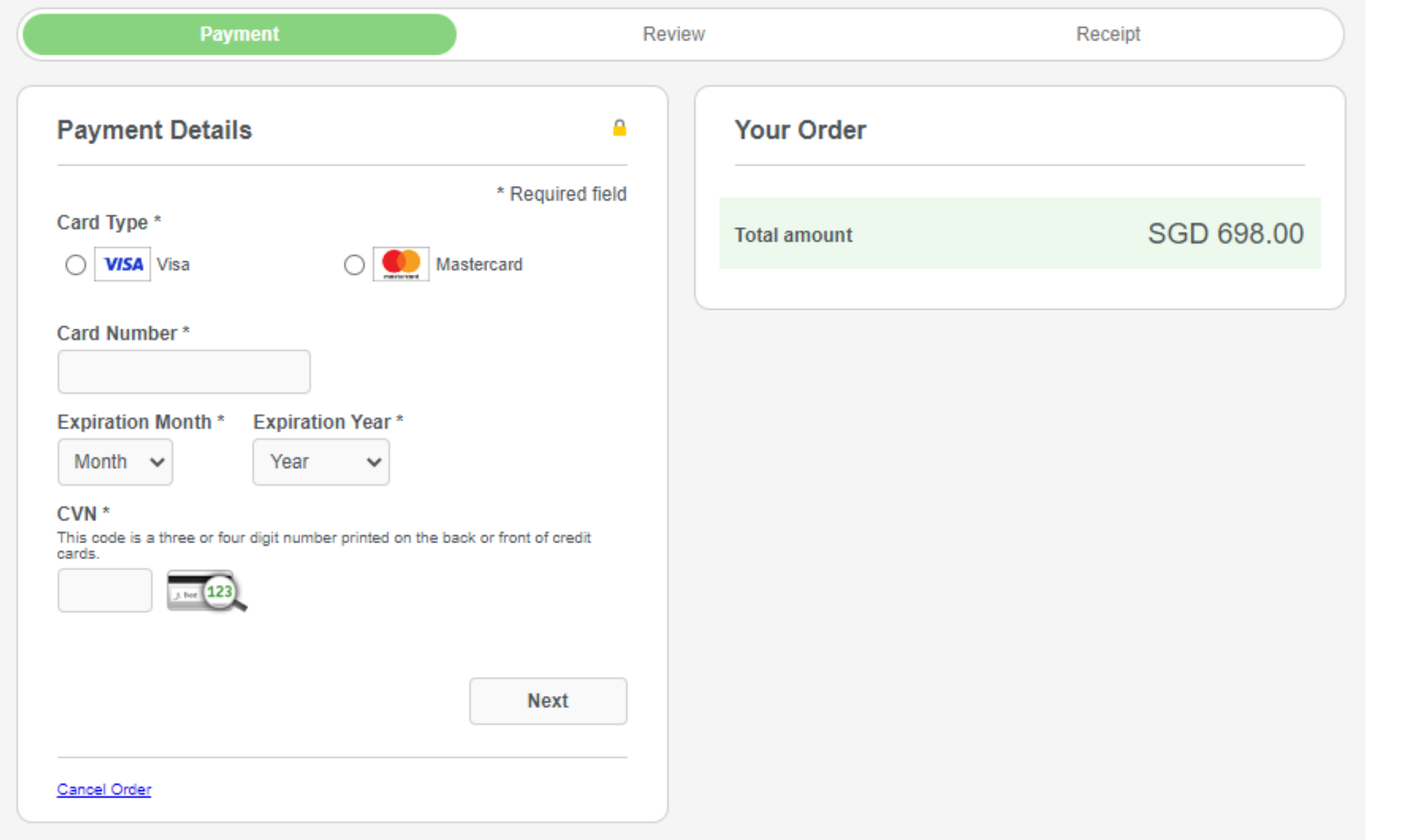

If you have selected payment by Debit/Credit Card (Visa/Mastercard only), fill in your Debit/Credit card details. 21

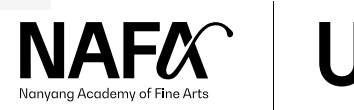

University<br>of the Arts<br>Singapore

#### <span id="page-21-0"></span><Do-Not-Reply> NAFA CLE: Application Received Inbox x

info@nafa.edu.sq

to me  $\sim$ 

**Your Application Number is:** 

Thank you for your application.

To confirm your place for the selected course, please submit the necessary claims and payment if you have not done so. For applicants who have completed the payment, please ignore this reminder.

ē

May 9, 2022, 4:26 PM

Г2

Course Fee: \$380.00 Registration Fee: \$48.00 Total: \$428.00

(All amount stated are inclusive of 7% GST) SkillsFuture Credit claims are only applicable to Course Fee.

- Course: Outdoor Sketching and Painting (CE21124)
- Class: SC (Outdoor Sketching) 1C (Study Period: 17 Jul 7 Aug 2022 | Every Sunday, 9.30am 12.30pm (x4 Lessons))
- Study Period: 04 Jul 2022 to 25 Sep 2022
- Type of Subsidy : SkillsFuture Credit

#### **Personal Details**

Name: **Identification Number** Citizenship: Nationality: Race: Date of Birth

You will receive an acknowledgement email when your application is confirmed.

However, do note that if the necessary claims and payments are not received after several reminders from us, your application will be removed.

If you are utilising SkillsFuture Credit, our team will follow-up with the claim instructions within  $5 - 7$ working days.

Course details such as venue, material list etc. will be emailed to participants  $1 - 2$  weeks before course commencement.

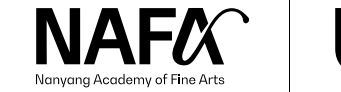

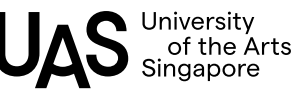

# <span id="page-22-0"></span>Company-Sponsored Applicants

Application Guide

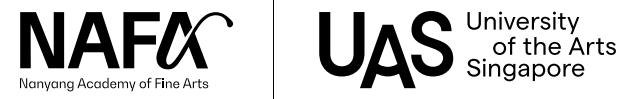

<span id="page-23-0"></span>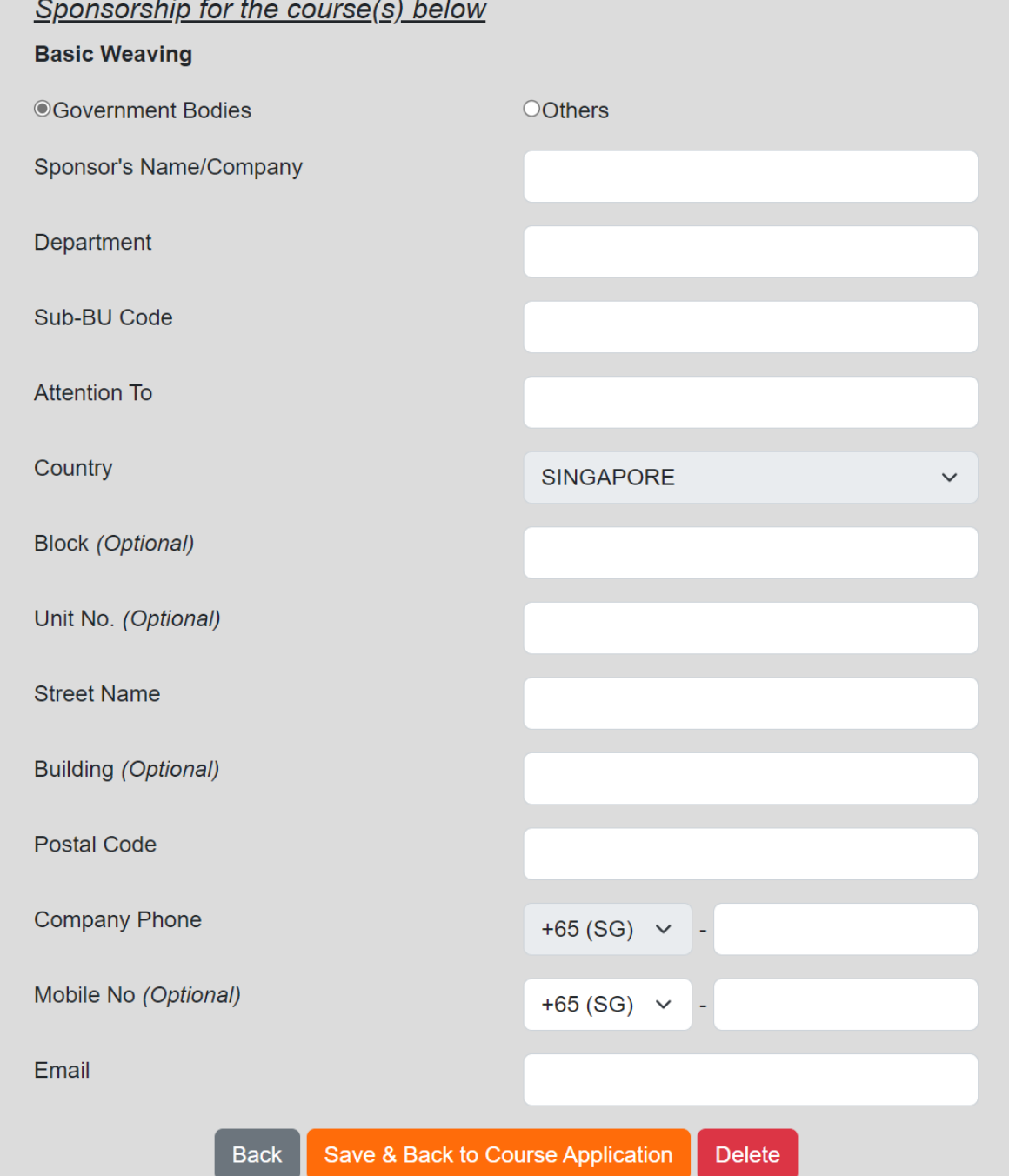

# Sponsorship

For new applicants, refer to Slide  $4 - 8$ , then continue your application here.

For returning learners, refer to  $\frac{\text{Side } 27 - 29}{\text{Distance}}$ . After submitting your application through the online form, drop us an email stating your name, course and sponsorship intent.

## ♦ Government Bodies

[Important] Please provide Department and Sub-BU Code for einvoice process.

## ♦ For other company-sponsored applicants

Refer to [Slide 25](#page-24-0).

Click "Save & Back to Course Application" once the company's details are filled in.

Proceed to fill in the [Survey and Health Declaration](#page-12-0) and skip the payment steps. Our team will follow up with your company for payment.

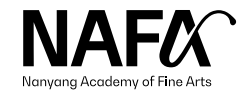

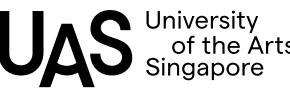

<span id="page-24-0"></span>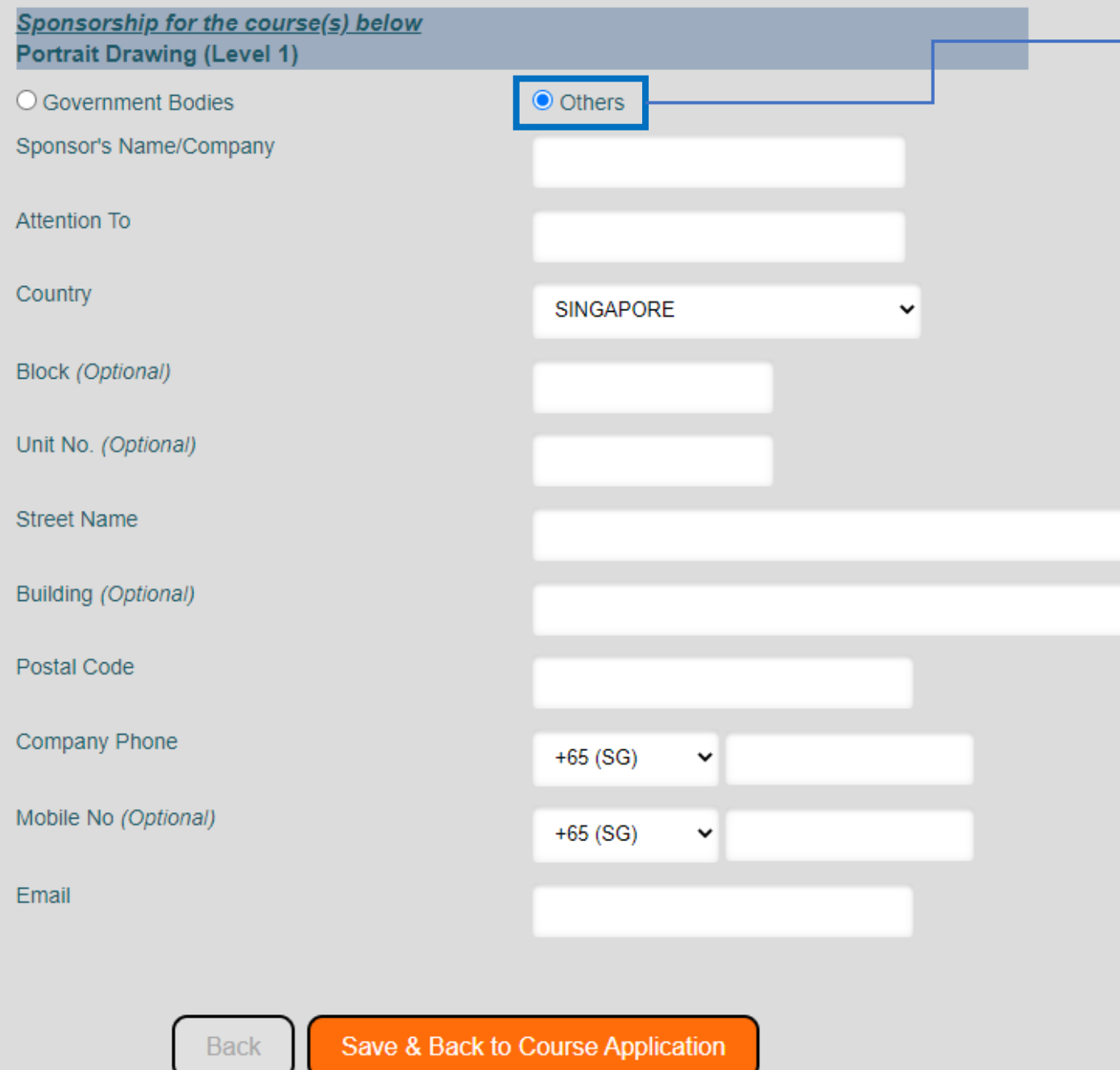

If the company is not a registered Government agency, click "Others" and fill in the company's details.

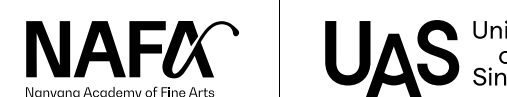

Nanyang Academy of Fine Arts

# <span id="page-25-0"></span>Returning Learners

Application Guide

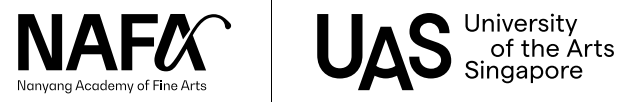

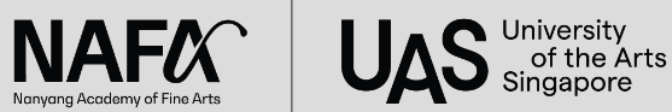

<span id="page-26-0"></span>Short Courses Application (March 2024 Intake): 1 February - 18 February 2024

\*Application opens from 1 February 2024, Thursday, 9.30AM onwards

New applicants: Select 'New' to apply **Returning learners: Select 'Existing' to apply** 

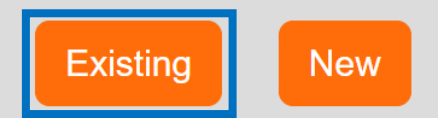

Walk-in applications: Mon - Fri, 9.30am - 12.30pm; 2.00pm - 5.00pm.

You may refer to our step-by-step Application Guide to prepare the information needed during your application.

Due to limited places, applications will be considered on a first-come, first-served basis.

General Enquiries: cle@nafa.edu.sq | 6512 1388

#### **RESTRICTED**

Please take note that maintenance will be carried out from 12:00 AM to 1:00 AM daily. The registration page will not be accessible during this hour.

Applications will be handled with strict confidentiality.

The personal data submitted by the applicant will be used for the sole purpose of assessing the applicant's suitability for the course applied. Nanyang Academy of Fine Arts will not release such information without the prior consent of the applicant.

> This application system is optimised for Chrome and Microsoft Edge. Pop-up blockers must be disabled in order for the application to work properly.

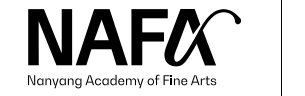

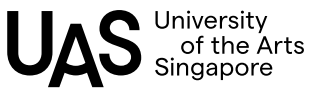

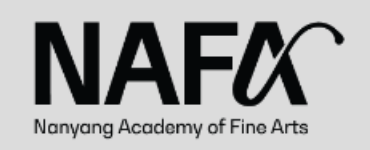

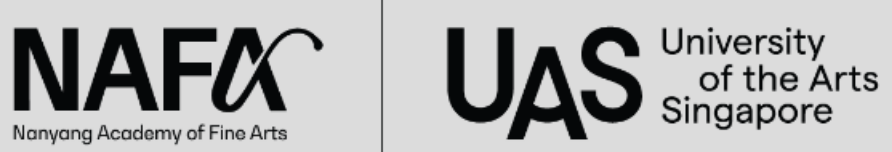

 $\gg$ 

# **New Application for Certificate / Short Courses**

Sign in if you were a NAFA student or applicant

Please use the last 4 characters of your identification number, followed by your date of birth (DDMMYYYY) format. Example: Identification Number: S1234567A Date Of Birth: 5th June 2010 (05/06/2010) Login ID will be: 567A05062010

e.g. 567A05062010

**Back to Login** 

Having problem accessing your account?

Your login ID will be the last 4 characters of your Identification Number, followed by your date of birth in DDMMYYYY format.

28

Please refer to the screen on the left for an example.

If you have trouble logging in, please check that:

\*The Login ID should not be your full NRIC.

\*There are no typing mistakes.

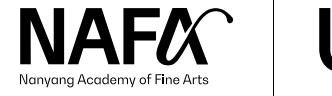

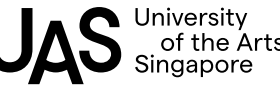

To apply for a new **Certificate course**, please complete the application form via this link.

To apply for a new Short course, please complete the application form via this link.

For enquiries, please email or call CLE at: cle@nafa.edu.sg | 6512 1388

For returning learners, please submit your application through the links provided.

Our team will follow-up with payment instructions within  $5 - 7$  working days from the date of application.

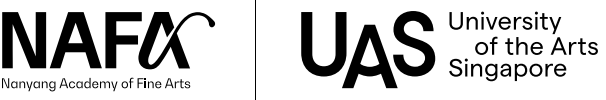

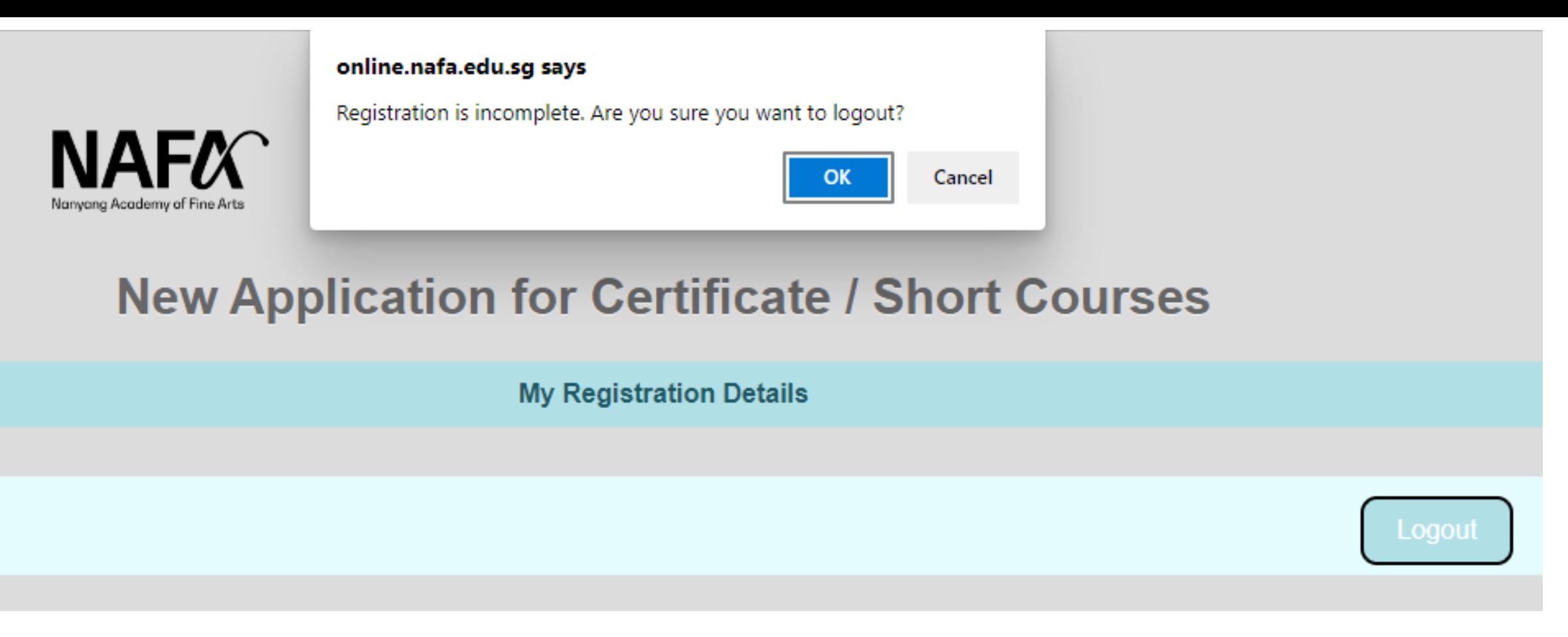

After you have completed the application, click "Logout".

If you see a pop-up message stating that your application is incomplete, please ignore the message. Click "OK" and close the browser.

You will receive an acknowledgement email once your application is confirmed.

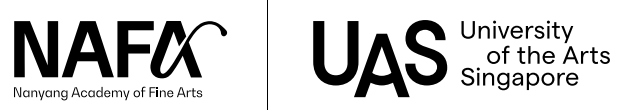

30

# End

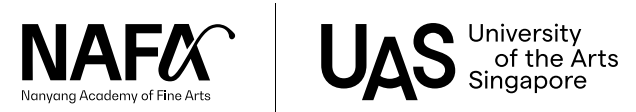

*Information accurate as at 27 February 2024*